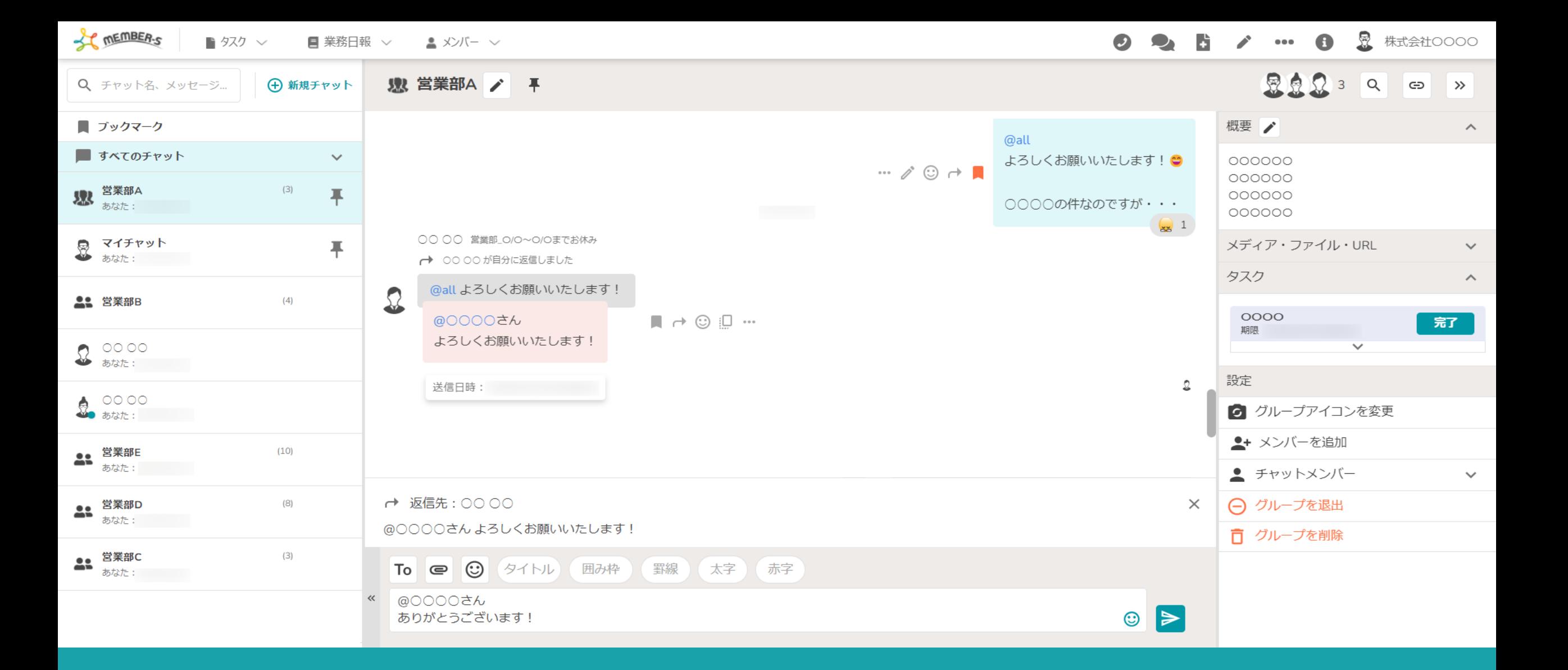

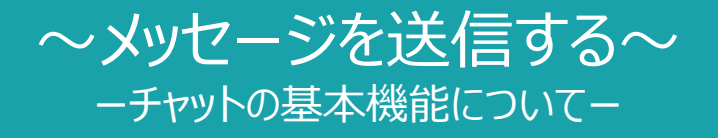

最終更新日: 2024年2月1日

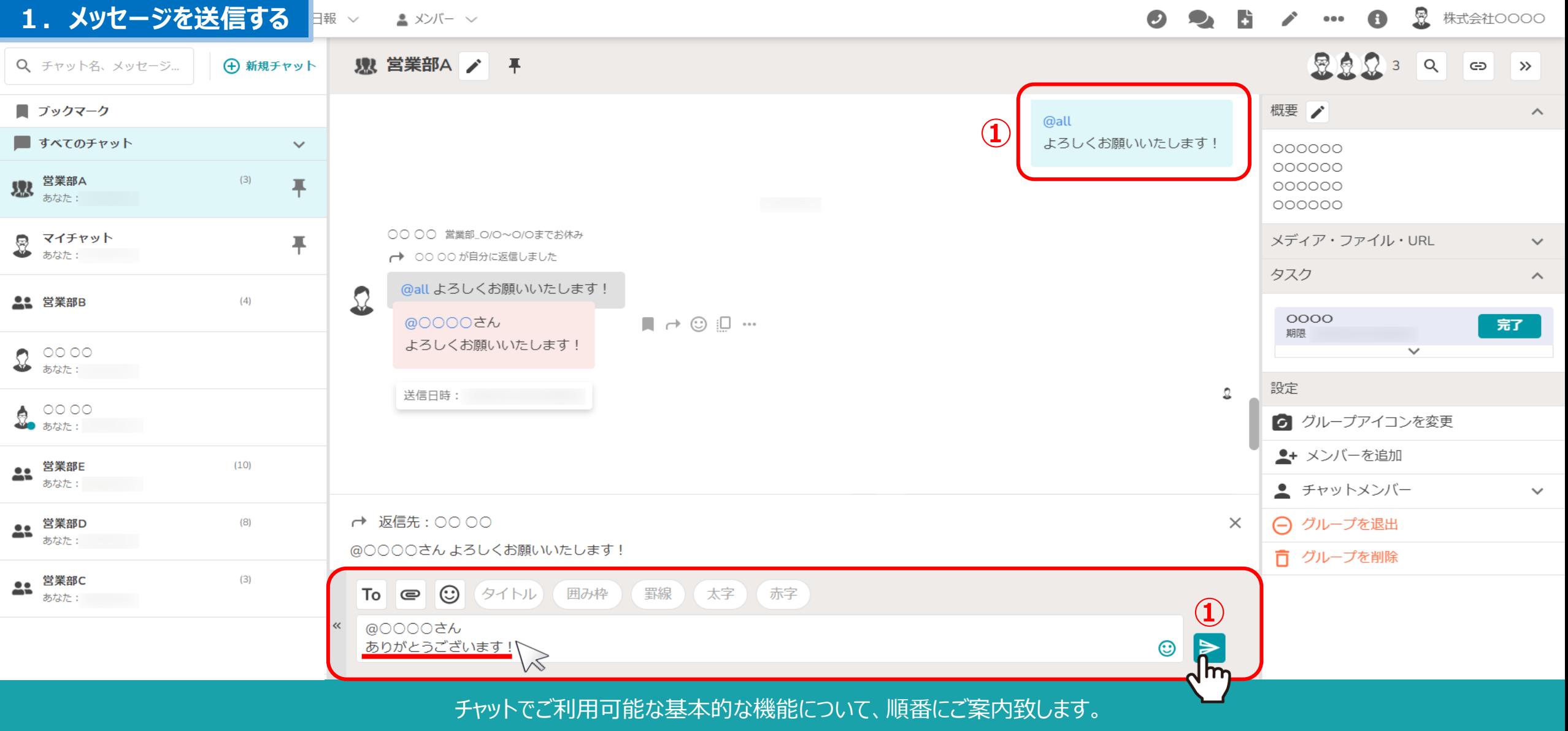

①メッセージ送信

※メッセージを入力すると、「いいね」ボタンから「送信」ボタンに変わります。 自分が送信したメッセージは右側に表示され、背景が青くなります。 2008年 - 2008年 - 2008年 - 2008年 - 2008年 - 2008年 - 2008年 - 2008年 - 2008年 - 2008年

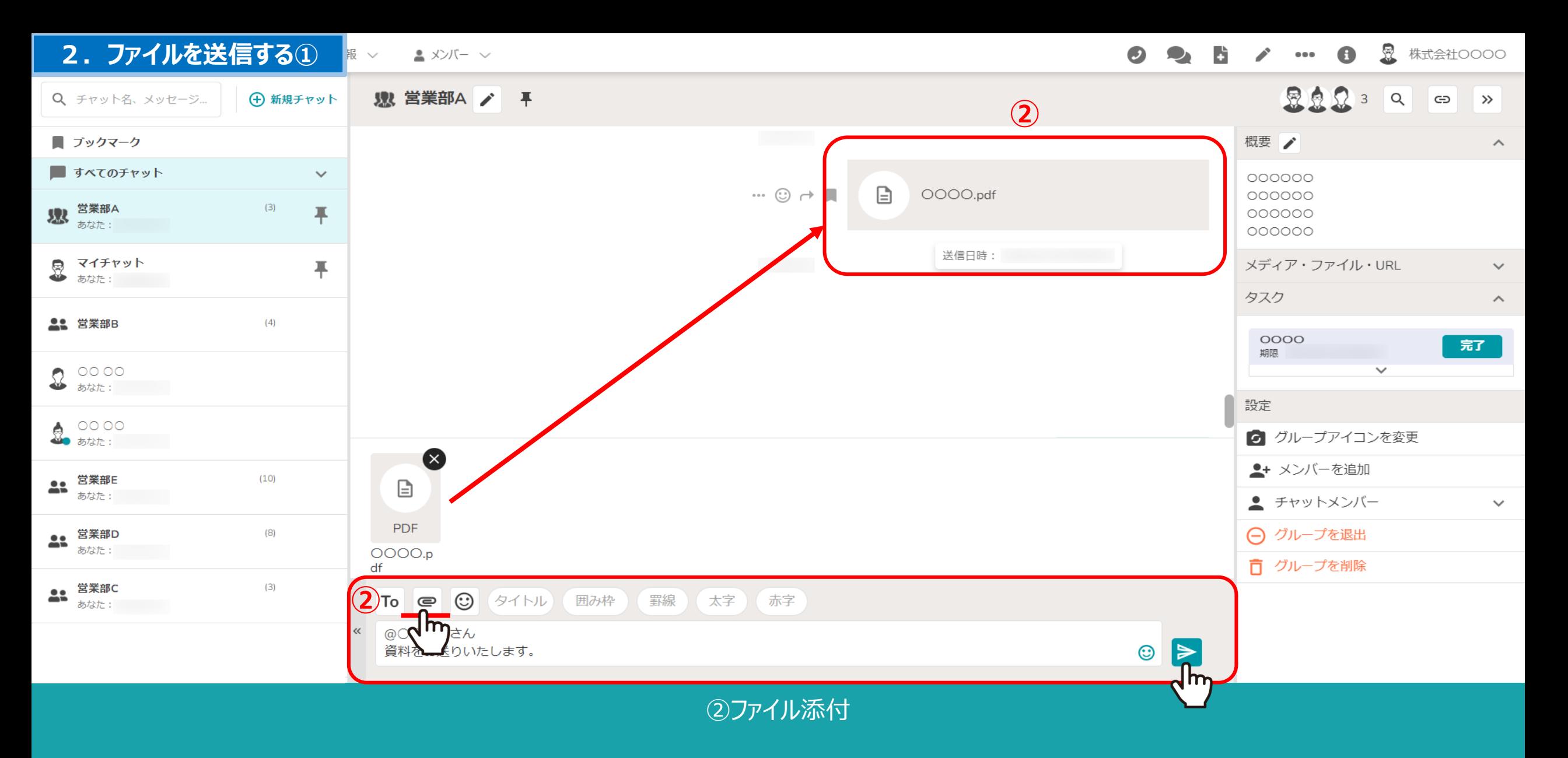

「ファイル」ボタンをクリック後、添付したいファイルを選択し、「送信」ボタンをクリックします。 添付ができるファイルの拡張子は下記になります。 pdf、xls、doc、pptx、csv、txt、png、jpeg、bmp、gif、mp4、webp <sup>3</sup>

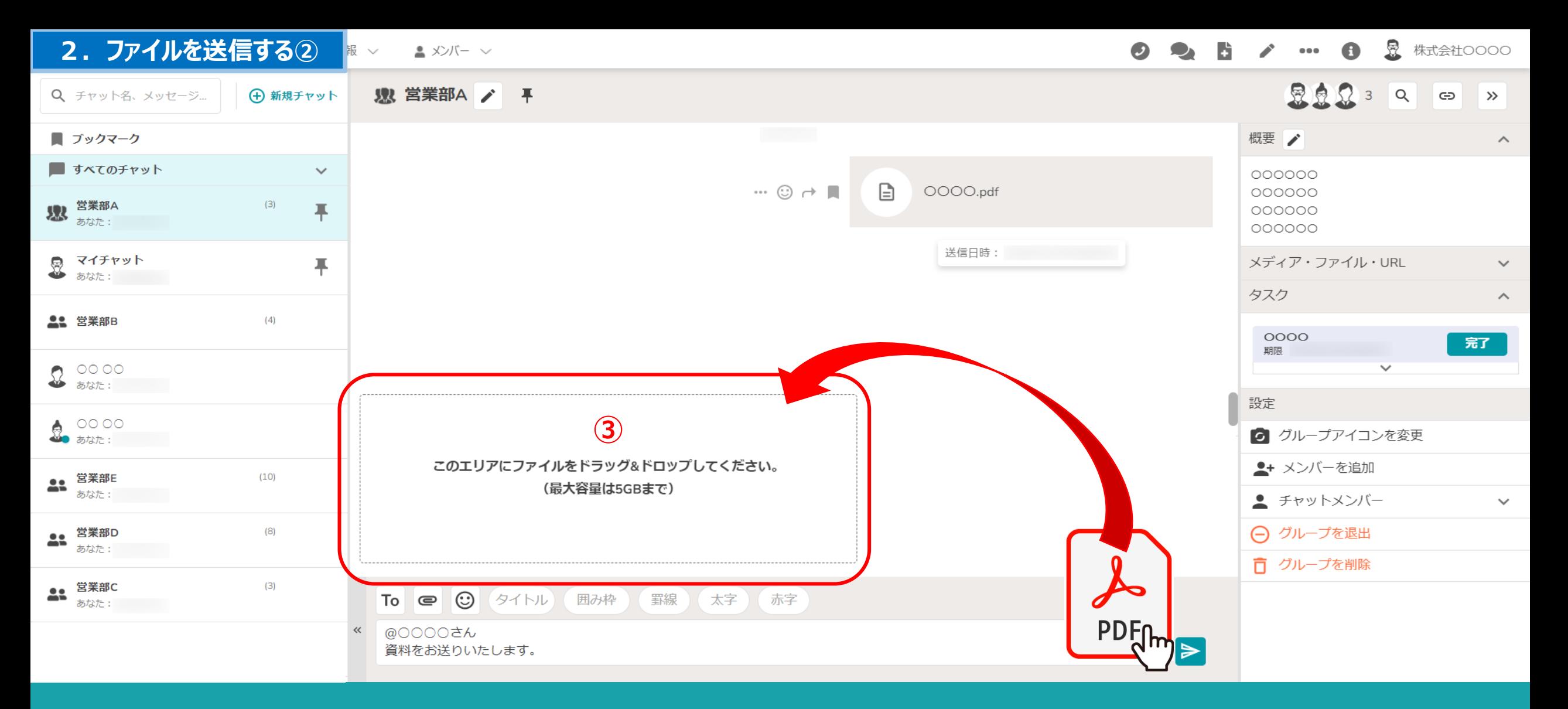

③ファイル添付

メッセージ⼊⼒エリアにファイルをドラック&ドロップすることでも、ファイルの添付が可能です。 ※一度に送信できるファイルの容量は5GBまでです。 インター・インター インター・インター インター・インター インター・インター

### **3.ファイルのプレビュー・ダウンロードする**

炅 株式会社OOOO  $000$ A

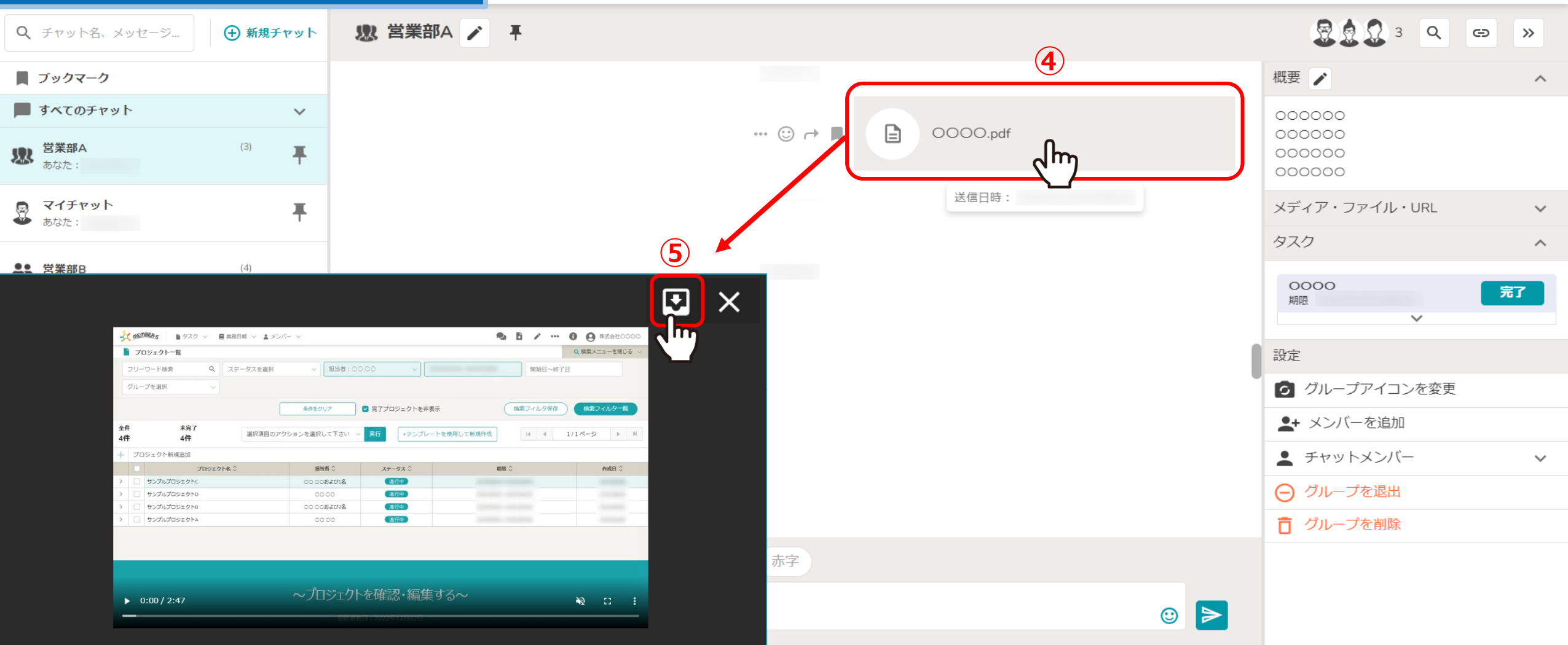

④添付ファイルの一部の拡張子は、クリックするとプレビュー画面が開きます。

※⑤右上の「ダウンロード」マークから、PCにデータをダウンロードできます。 ※xlsx、csv、doc、pptxはプレビュー表示されず、そのままダウンロードされます。 55mm - 55mm - 55mm - 55mm - 55mm - 55mm - 55mm - 55mm - 55mm - 5

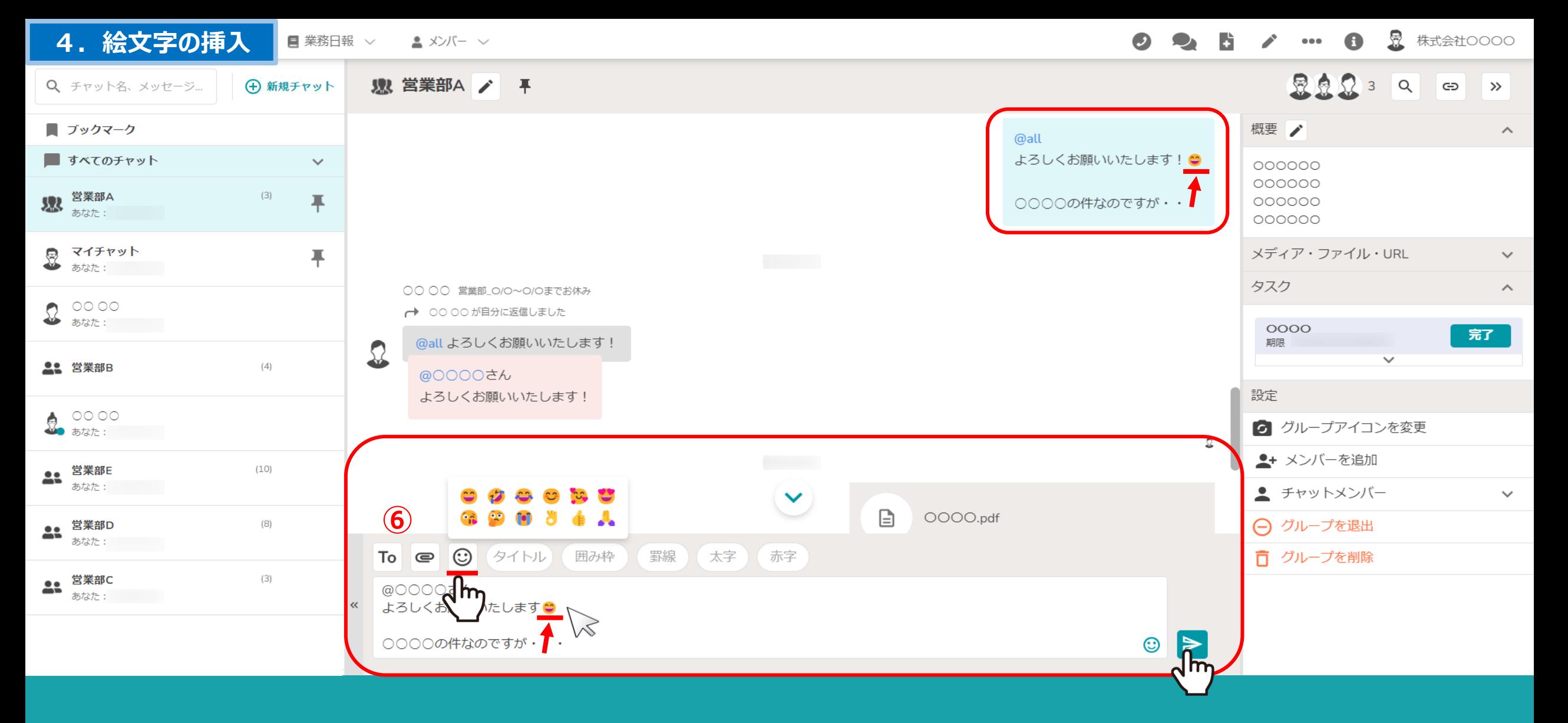

6メッセージへの絵文字挿入

絵文字は12種類の中から選択してメッセージに挿入できます。

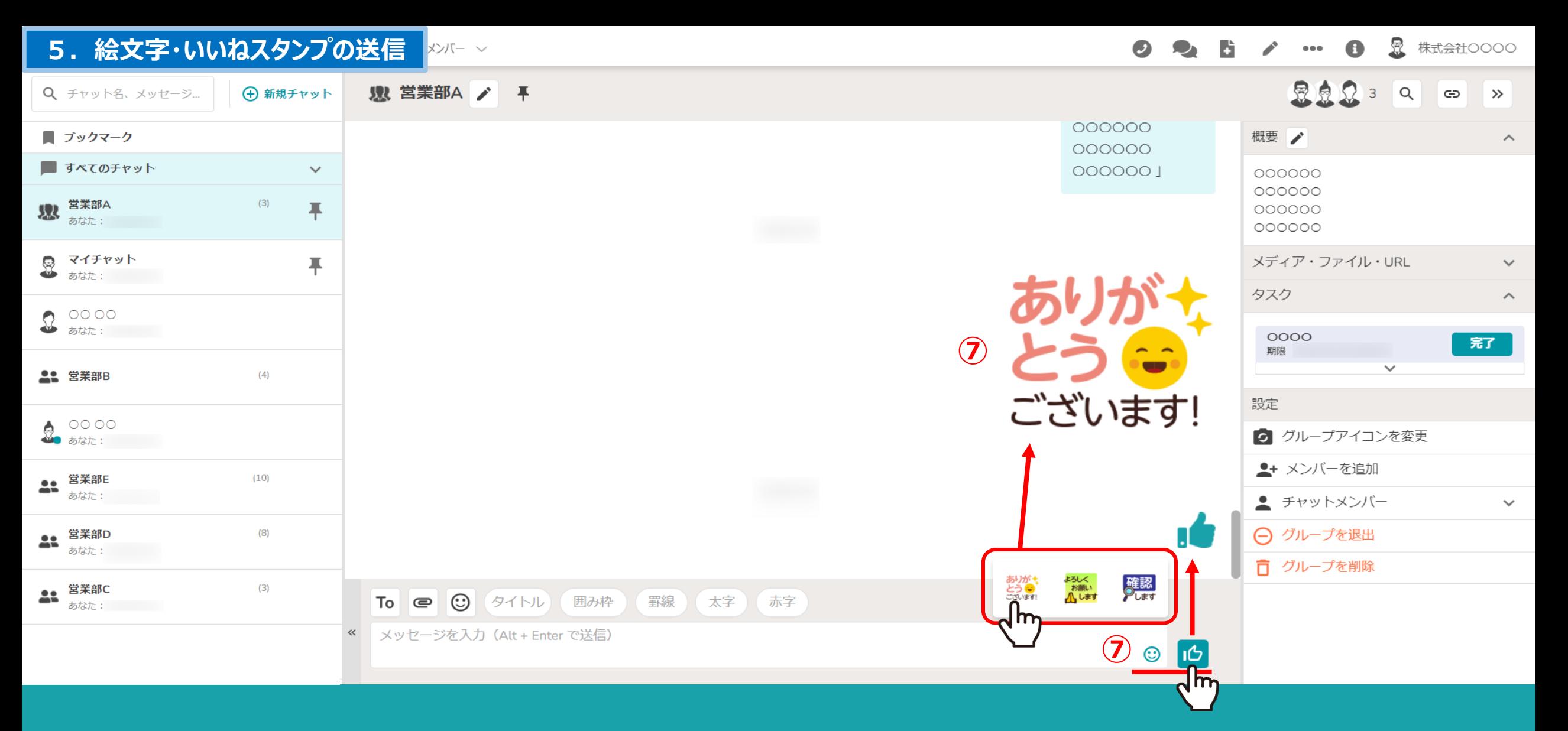

②絵文字・いいねスタンプの挿入

右下の絵⽂字アイコンをクリックし、絵⽂字またはいいねのスタンプを送信できます。 ※絵文字スタンプ・いいねは、相手にメンションされません。 アンファー アンファー アンファー アンファー

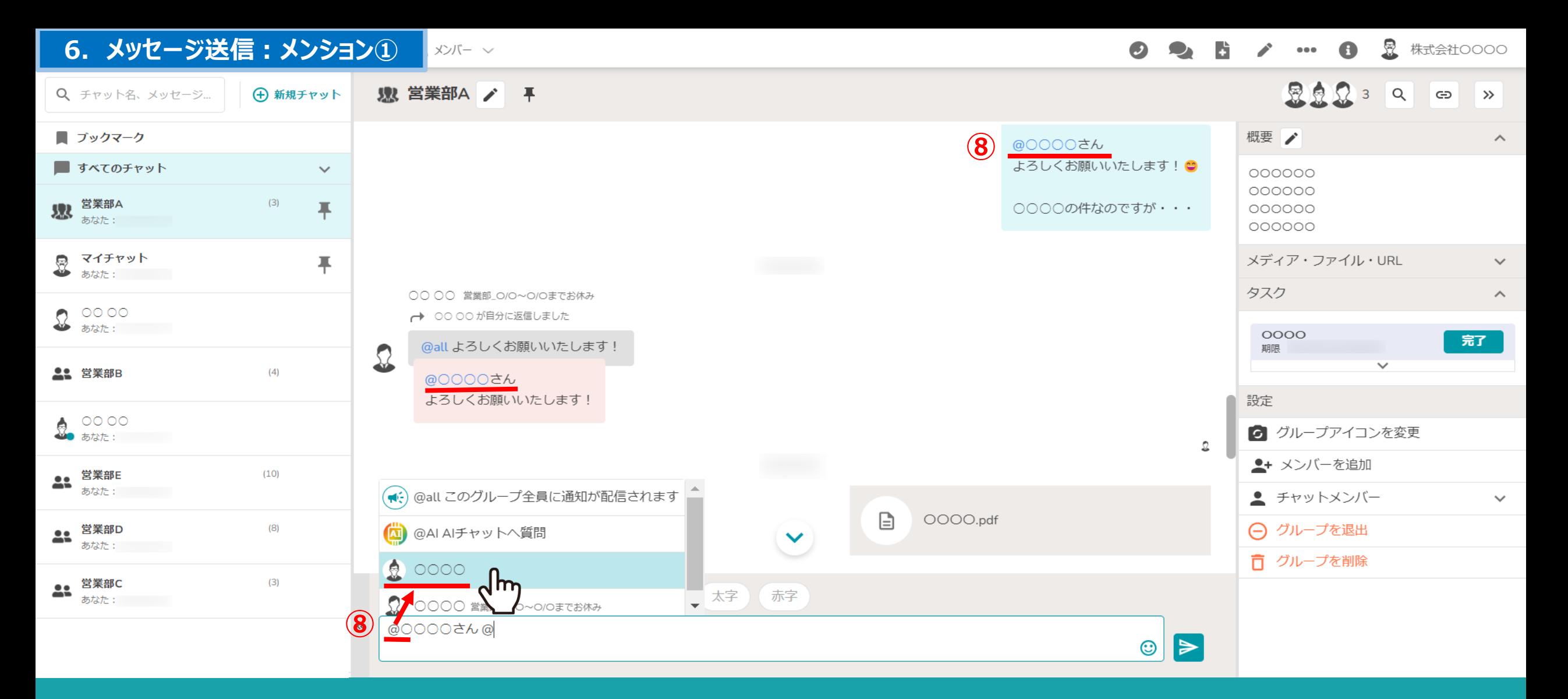

グループチャットで、特定のメンバーにメンションを付けてメッセージを送信することができます。

8「@」を入力するとメンバーの候補が表示されますので、メンションを付けたいメンバーを選択し、メッセージを送信します。 ※メンバー名の後に「さん」が自動で入力され、送信したメッセージでは「@メンバー名」が青色で表示されます。 8 8 8 8

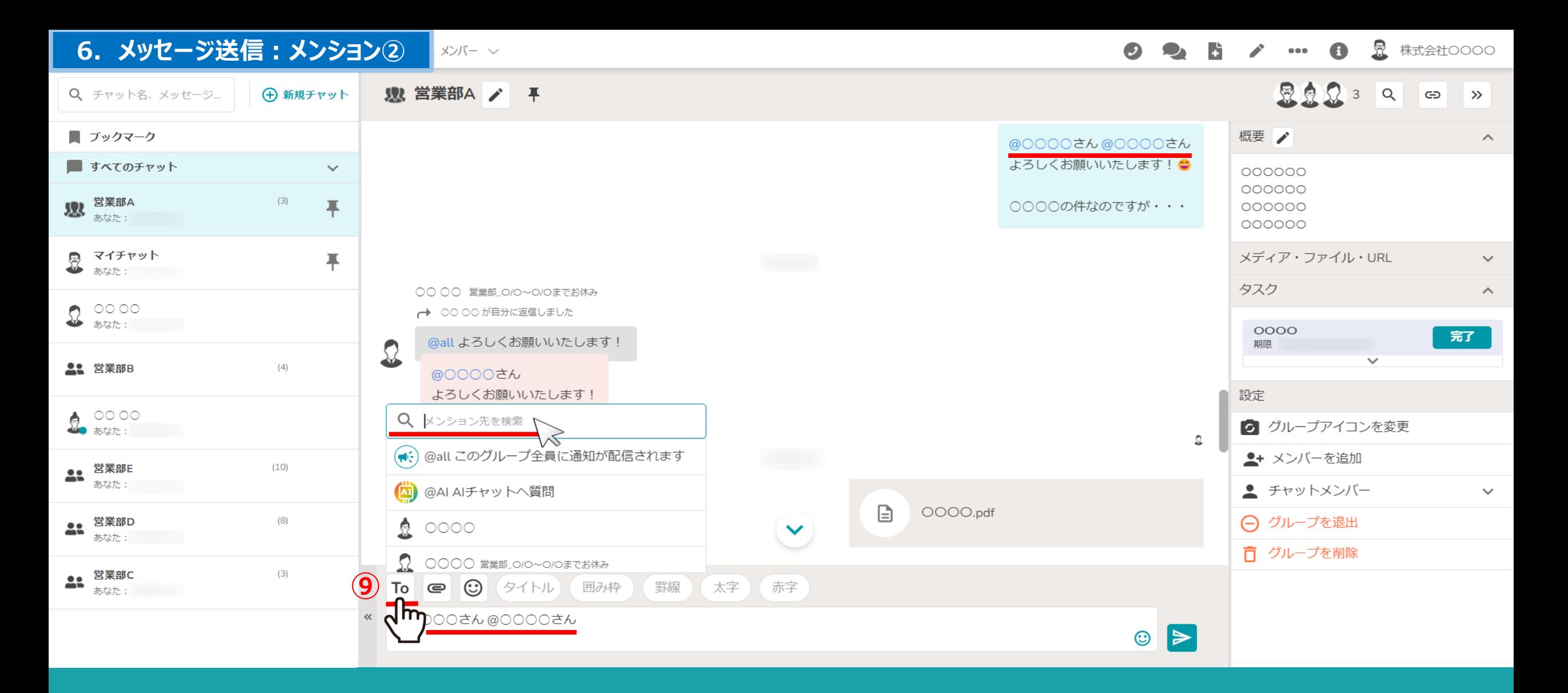

⑨「TO」をクリックして、メンションしたいメンバー名を検索することができます。

メンション先は複数選択することができます。

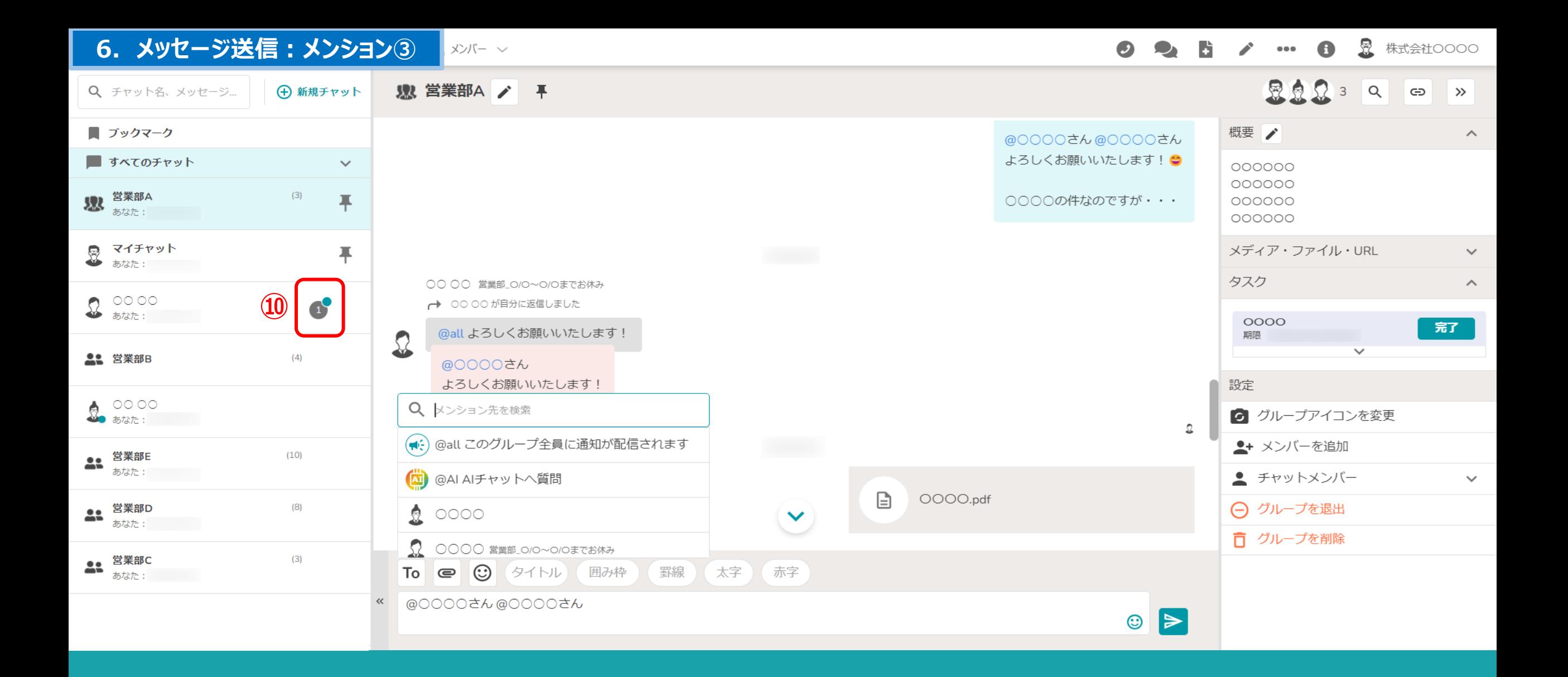

⑩メンションすると、相⼿から⾒た場合に緑の通知が付きます。

# **6. メッセージ送信:全員へのメンション**4

昱 株式会社〇〇〇〇  $\bullet\bullet\bullet$ 

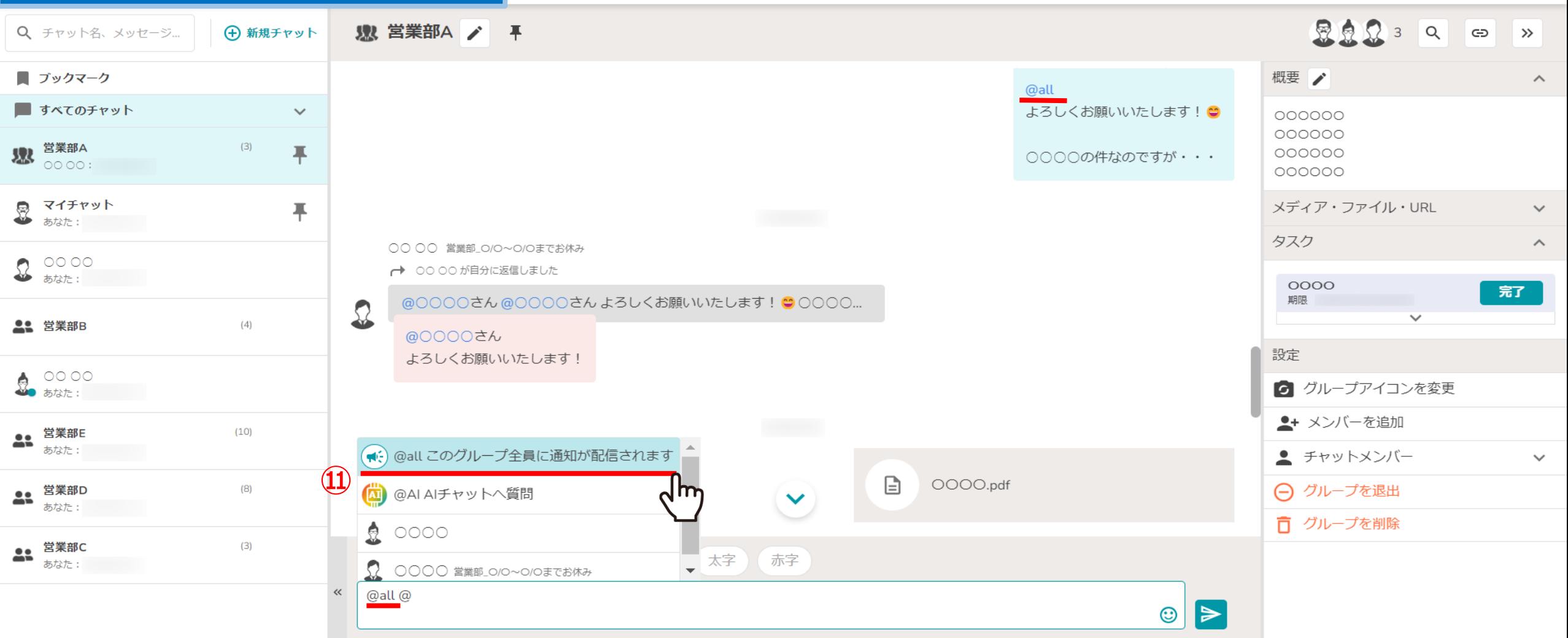

⑪グループチャットに所属するメンバー全員宛にメッセージを送信することができます。

「@all このグループ全員に通知が配信されます」を選択し、メッセージを送信します。 ※送信したメッセージでは、「@all」と青色で表示されます。 インファイン インファイン インファイン 11

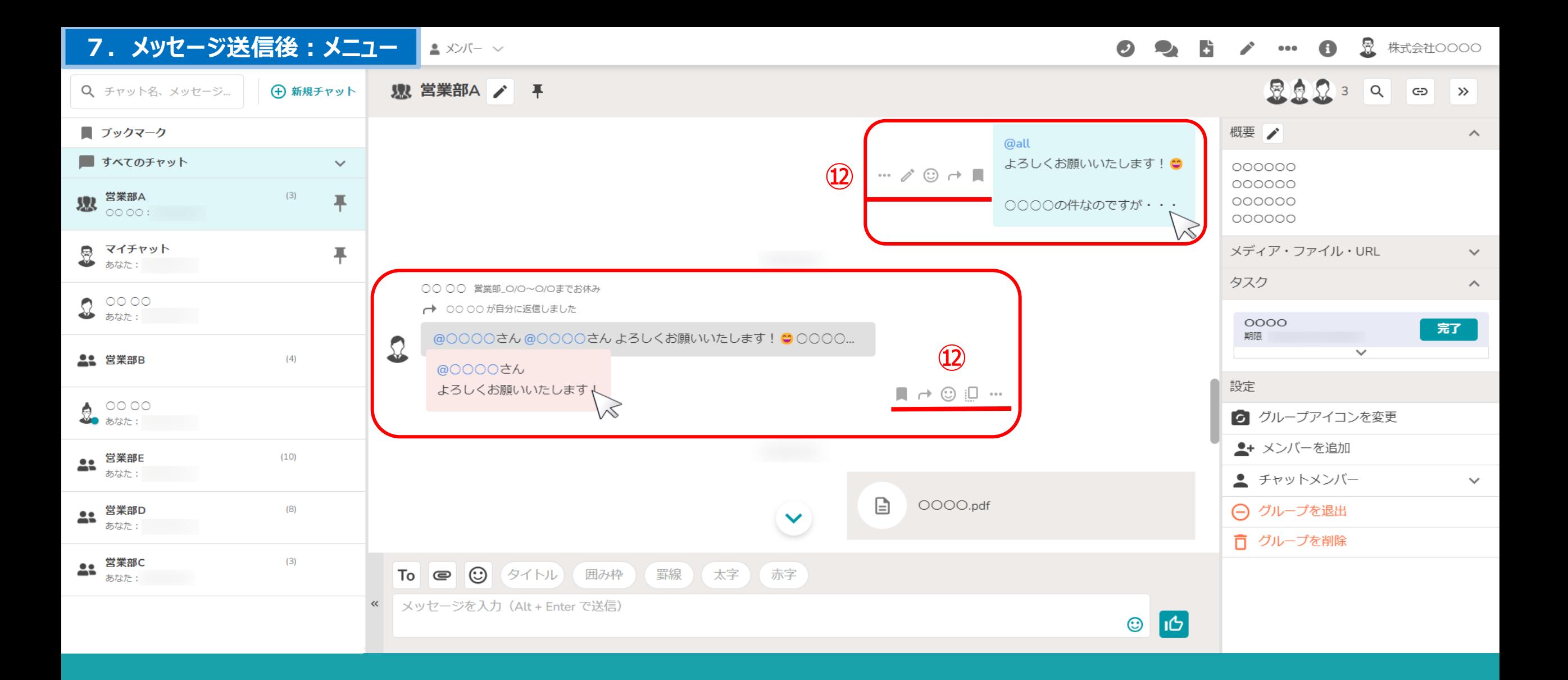

⑫⾃分が送信したメッセージや相⼿のメッセージにカーソルを合わせると、 横にメニューが表⽰されます。

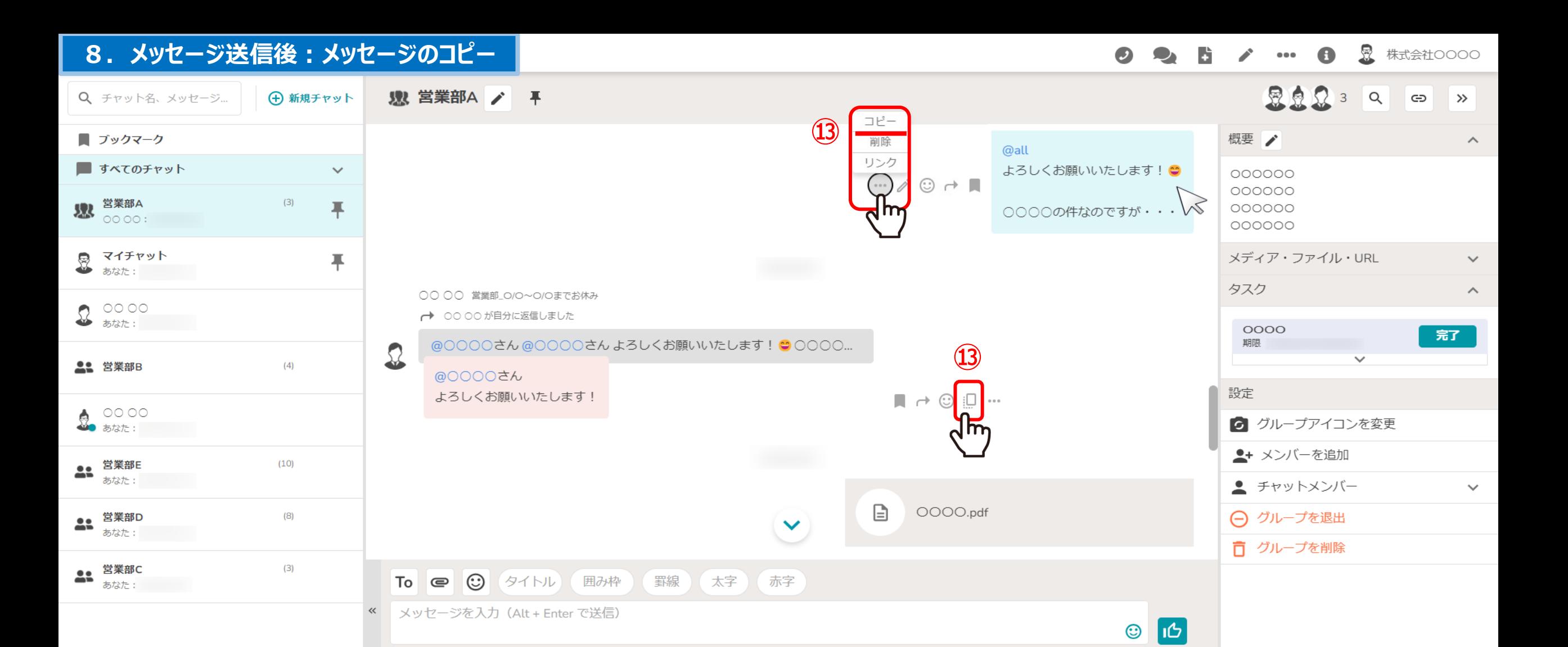

13自分が送信したメッセージや相手のメッセージを「コピー」することができます。

※自分のメッセージの場合は「・・・」をクリックすると「コピー」ボタンが表示されますので、クリックするとコピーできます。 相⼿のメッセージの場合は「コピーアイコン」をクリックするとコピーできます。 <sup>13</sup>

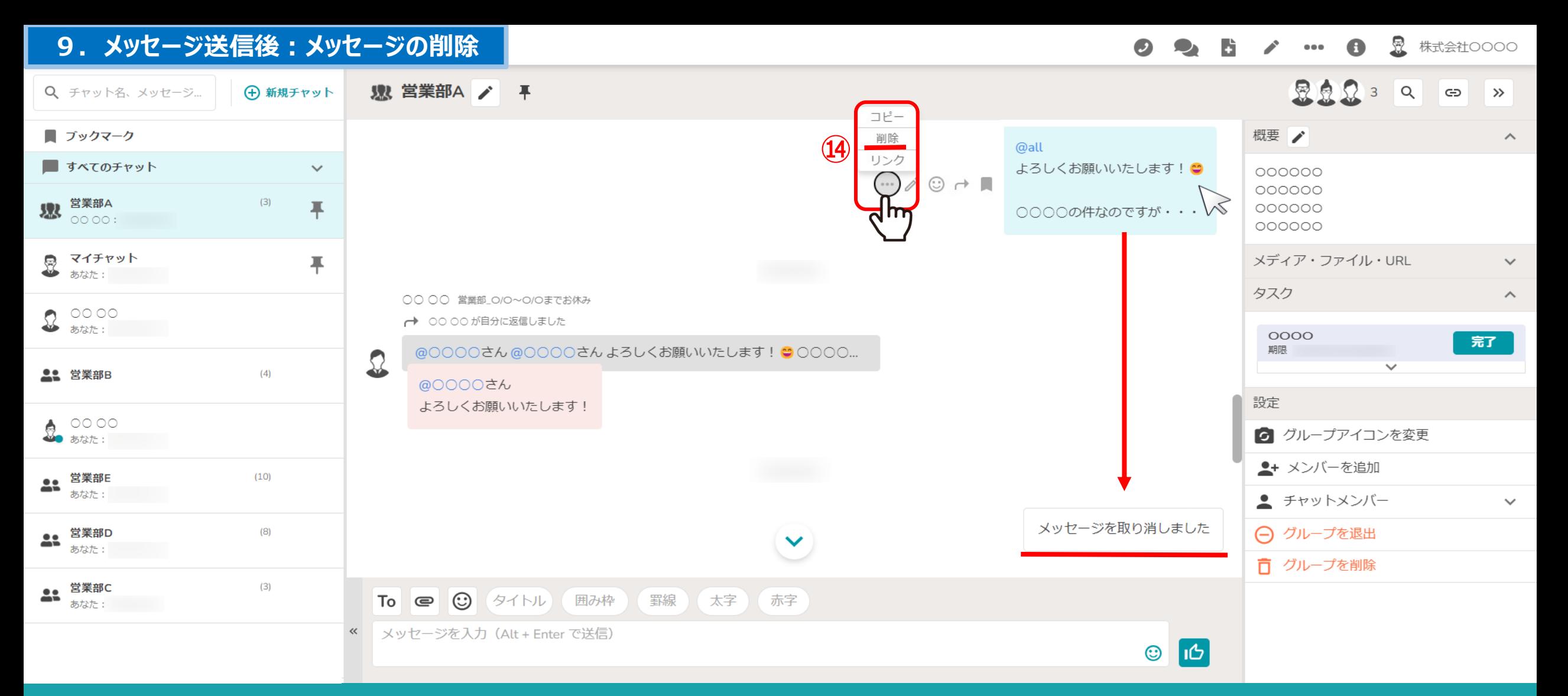

#### ⑭自分が送信したメッセージは、削除することができます。 「・・・」をクリックすると「削除」ボタンが表示されますので、クリックすると削除できます。

※一度削除したメッセージは元に戻すことは出来ませんのでご注意ください。 また、「メッセージを取り消しました」というメッセージは相手にも表示され、削除することは出来ません。 2010年 - 2020年 14

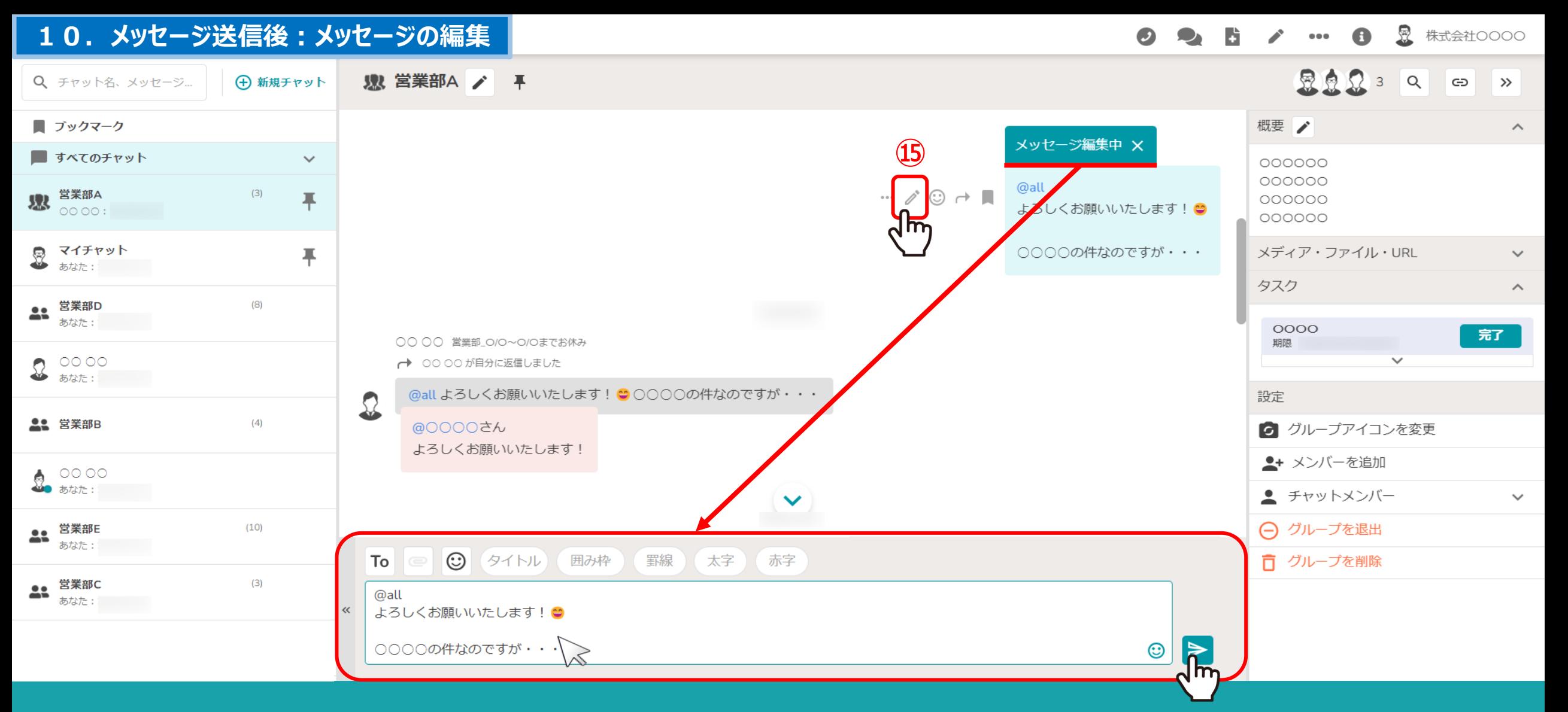

⑮⾃分が送信したメッセージは、「鉛筆マーク」をクリックすると編集することができます。 「メッセージ編集中」と表示され、再度メッセージを入力することができます。 編集後に送信ボタンをクリックすると、編集内容が反映されます。 ※編集しない場合は、「メッセージ編集中」の右横の×マークをクリックします。 <sup>15</sup>

# **11. メッセージ送信後: リアクション**①

昱 株式会社OOOO  $\bullet$  $\bullet\bullet\bullet$ 

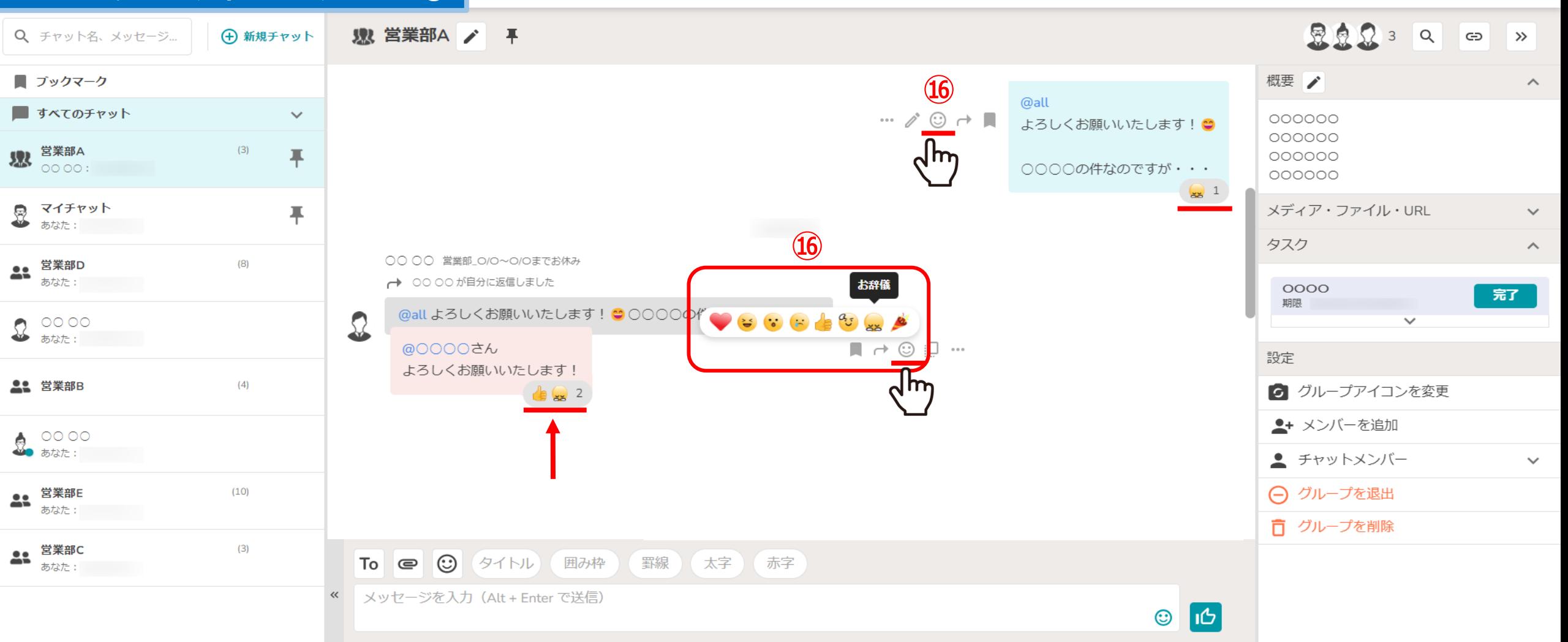

⑯メッセージに下記の「リアクション」を付けることができます。

・ ハート ・ 喜ぶ ・ 驚く ・ 悲しむ ・ いいね ・ 了解 ・ お辞儀 ・ おめでとう

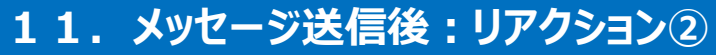

昱 株式会社OOOO  $000$ 

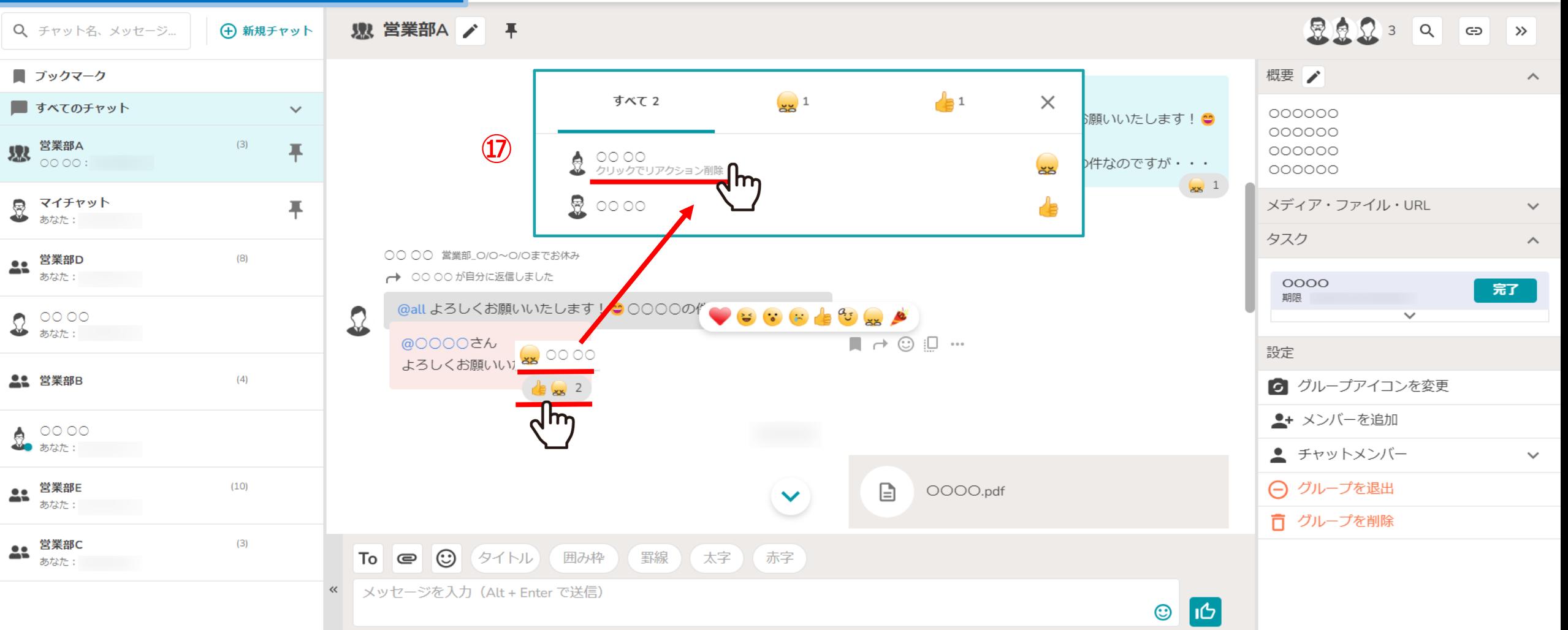

### (D)リアクションはメッセージの右下に表示され、 カーソルを合わせると誰がリアクションしたか確認することができます。

さらに、リアクションしたメンバー名をクリックすると、リアクションしたメンバーの⼀覧を確認することができます。 ※自分が付けたリアクションは削除することができます。 17.11.12.2 ということには 17.12.12.12.12.12.12.12.12.12.12.12

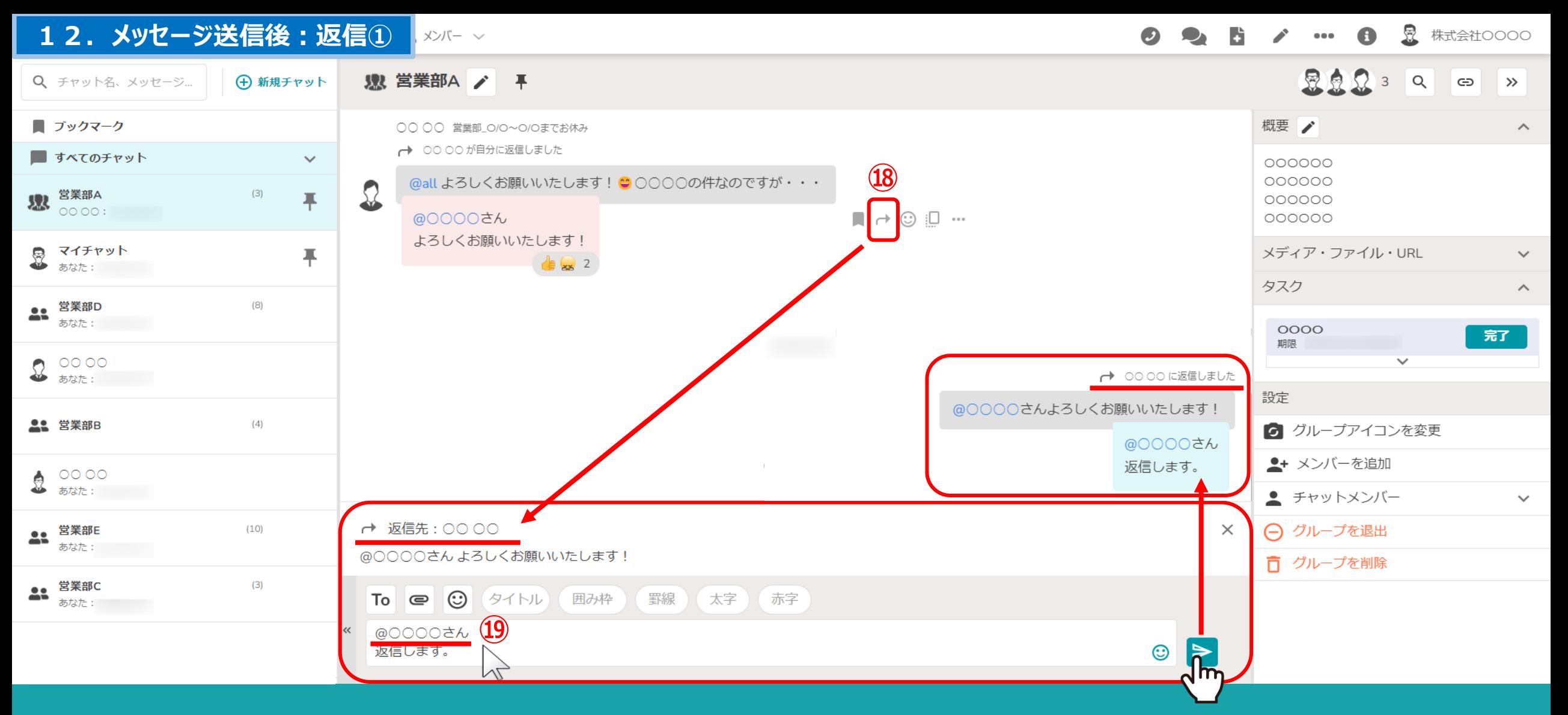

⑱ 「返信」をクリックすると、返信先のメッセージを引⽤して返信メッセージを送信することができます。

⑲受信したメッセージに返信する場合は、⾃動で返信先のアカウントがメンションされます。 ※自分が送信したメッセージに返信した場合は、自動メンションは付きません。 1980年 - 1880年 - 1880年 - 18

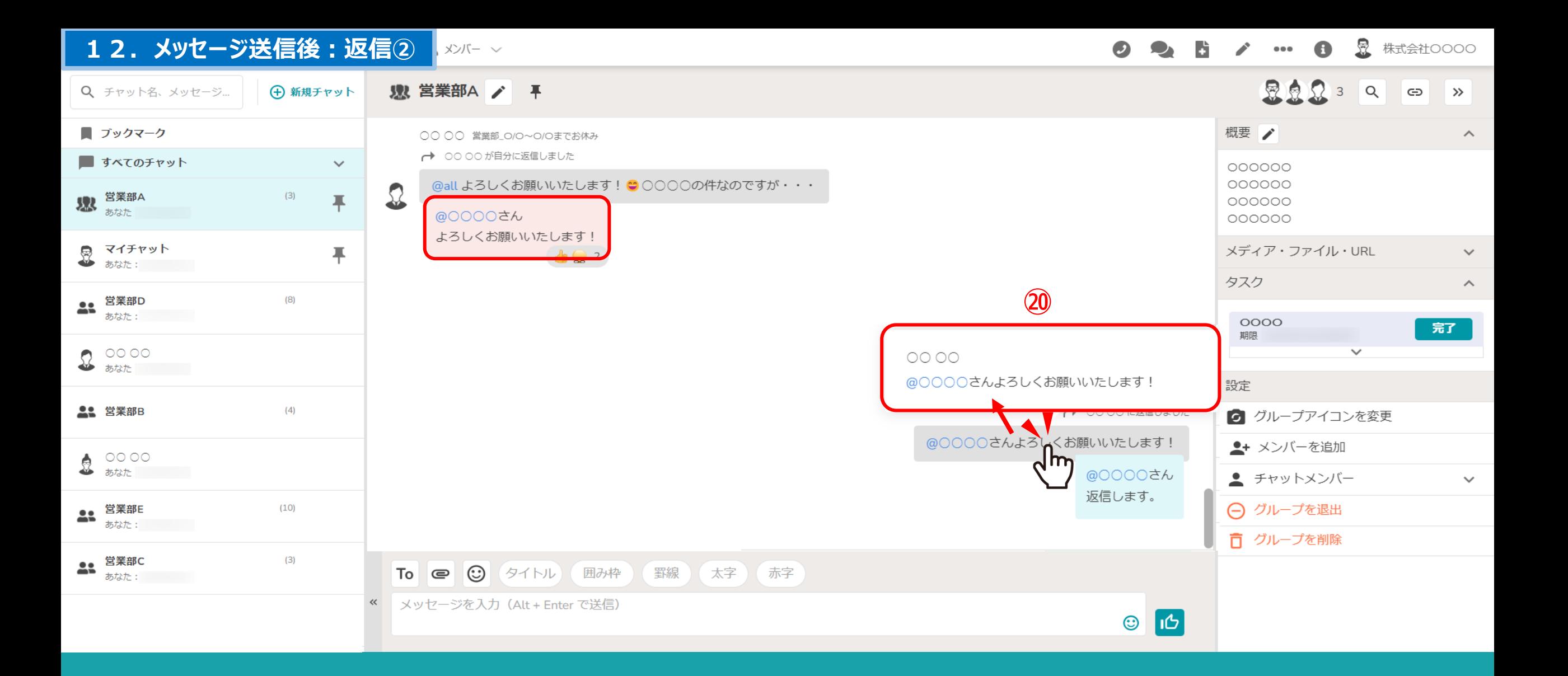

②返信先として引用されたメッセージをダブルクリックすると、 返信元メッセージのプレビューが表示されます。

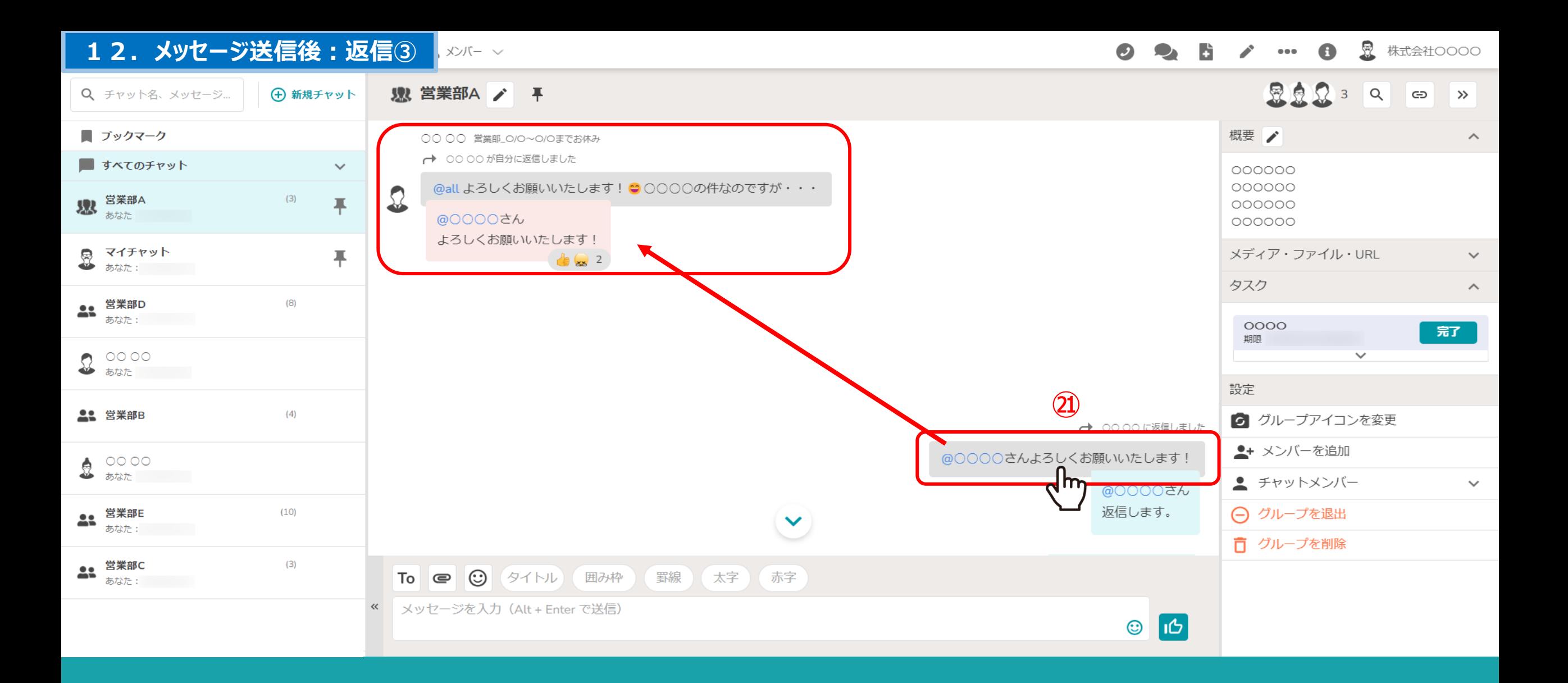

②返信先として引用されたメッセージを1度だけクリックした場合は、 返信元のメッセージに遷移することができます。

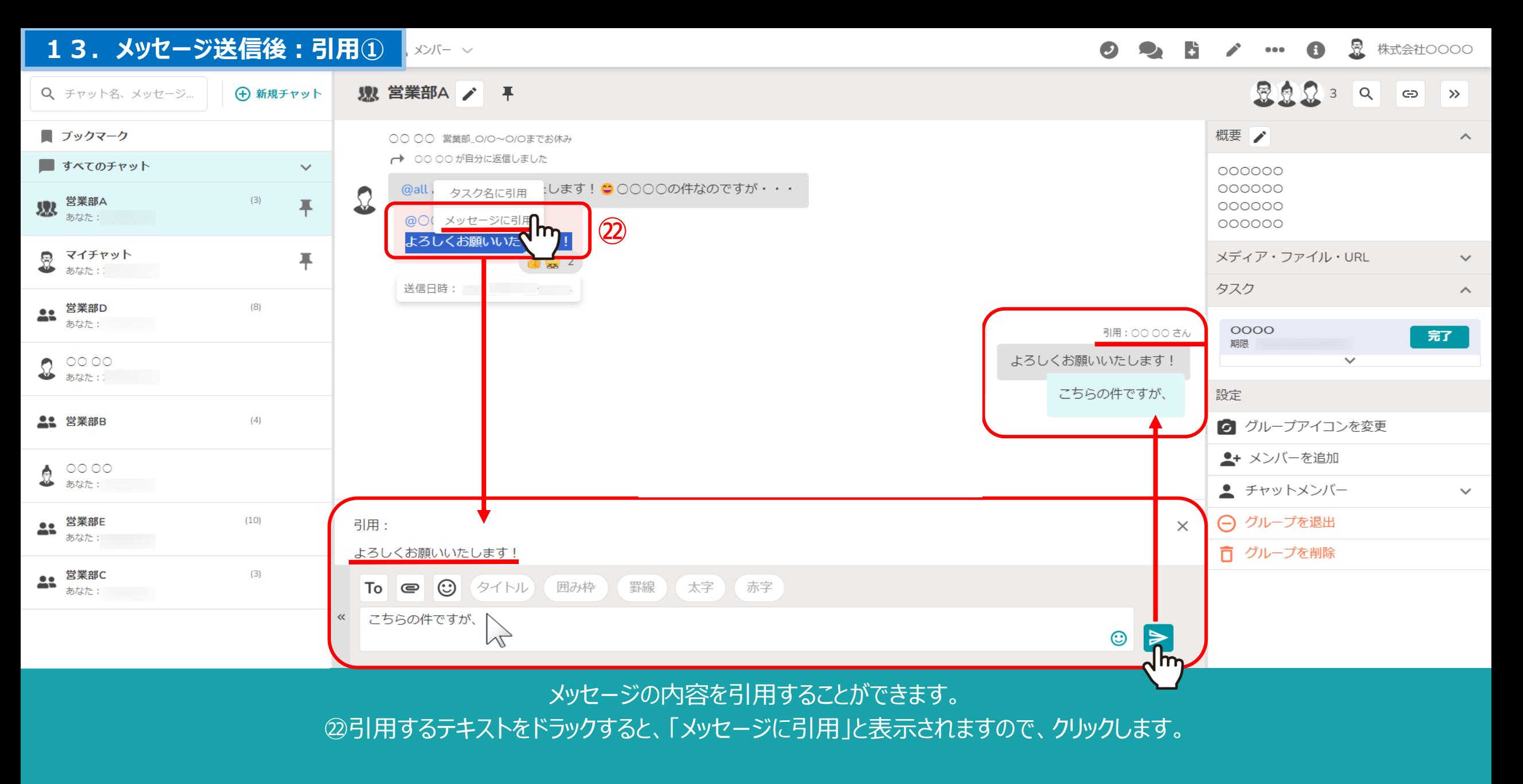

メッセージを入力し、送信します。

※引用元のアカウントが自動でメンションされることはありません。 21

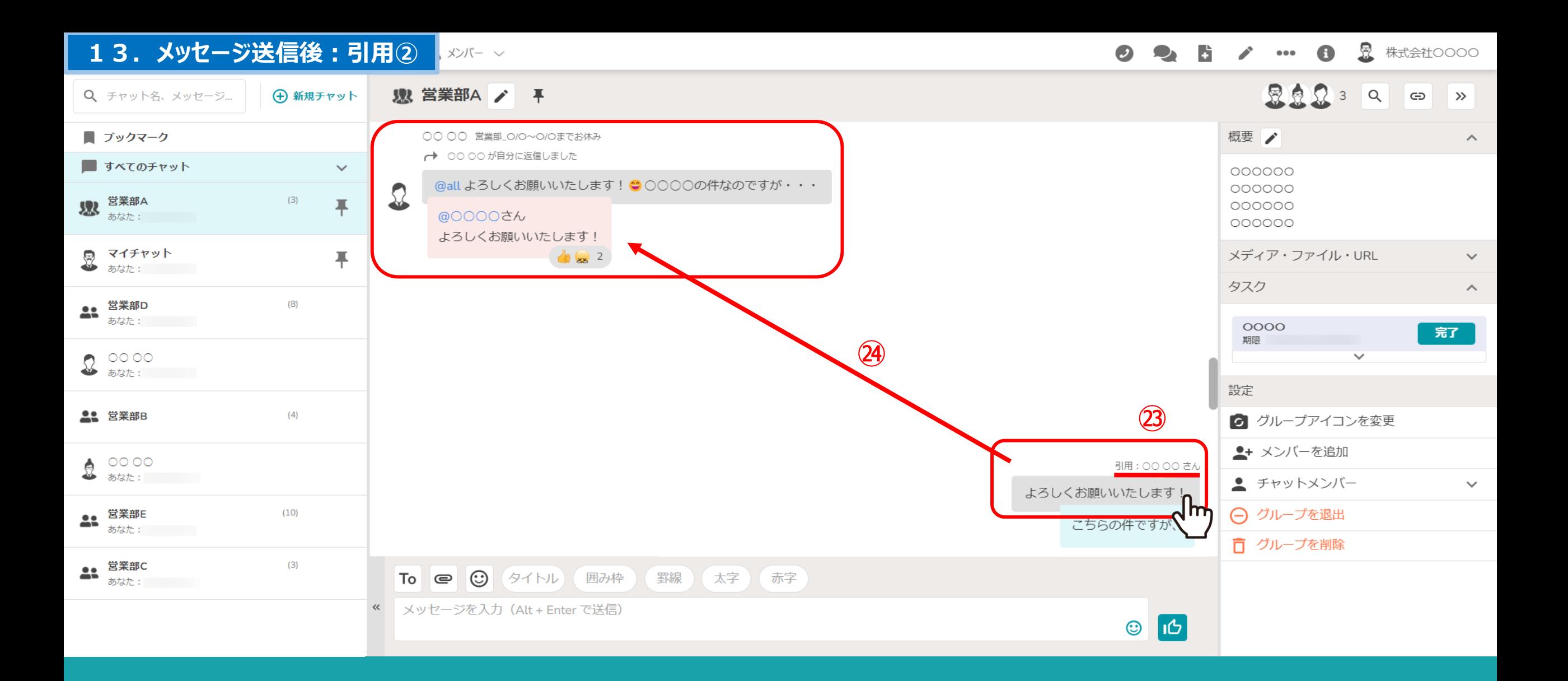

②引用して送信したメッセージには、引用元のメッセージを送信した方のアカウント名が表示され、 ②引用されたメッセージをクリックすると、引用元のメッセージに遷移することができます。

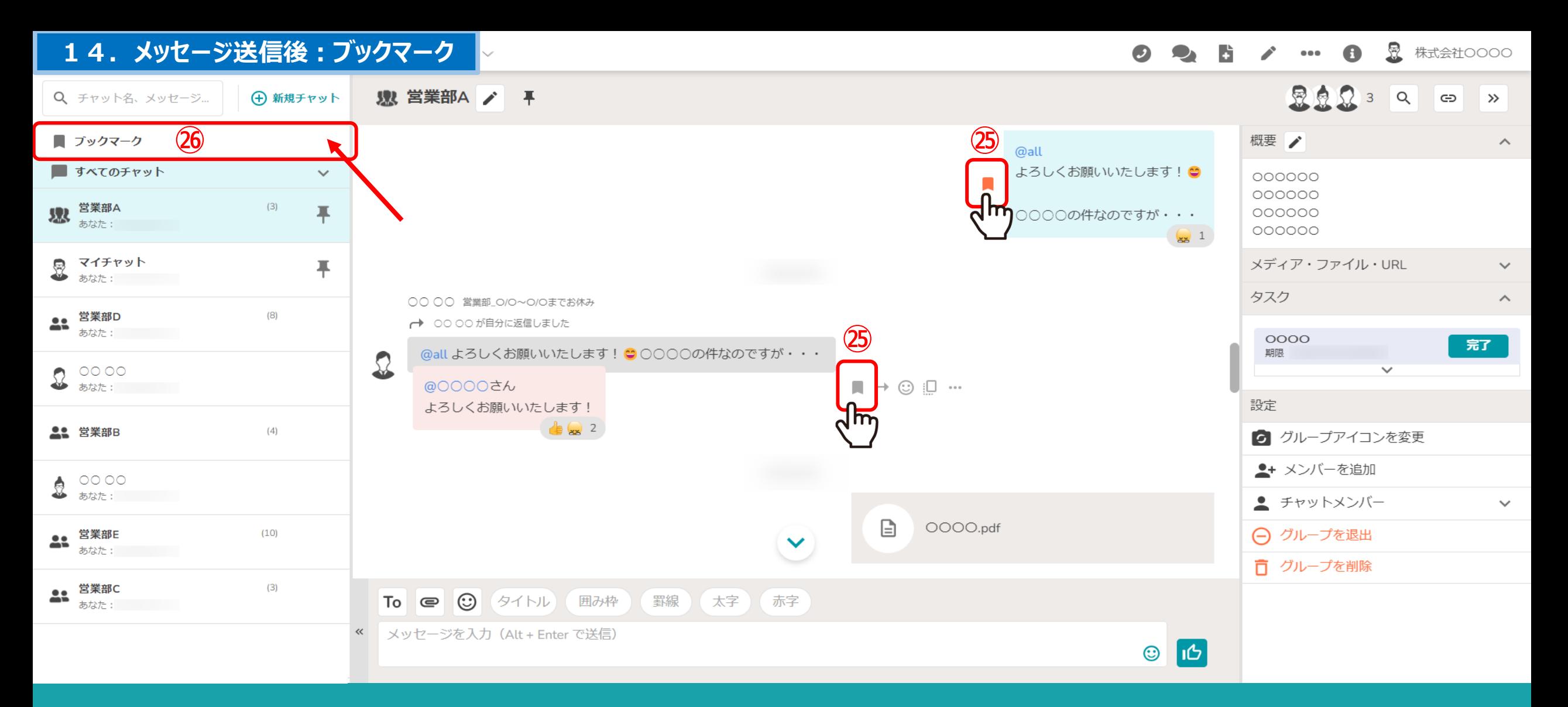

㉕メッセージをブックマークすることができます。

㉖ブックマークアイコンを1度クリックすると、左上のブックマーク⼀覧に格納されます。 ※ブックマーク済みのメッセージはオレンジ色になり、再度クリックするとブックマークから解除することができます。 23 23

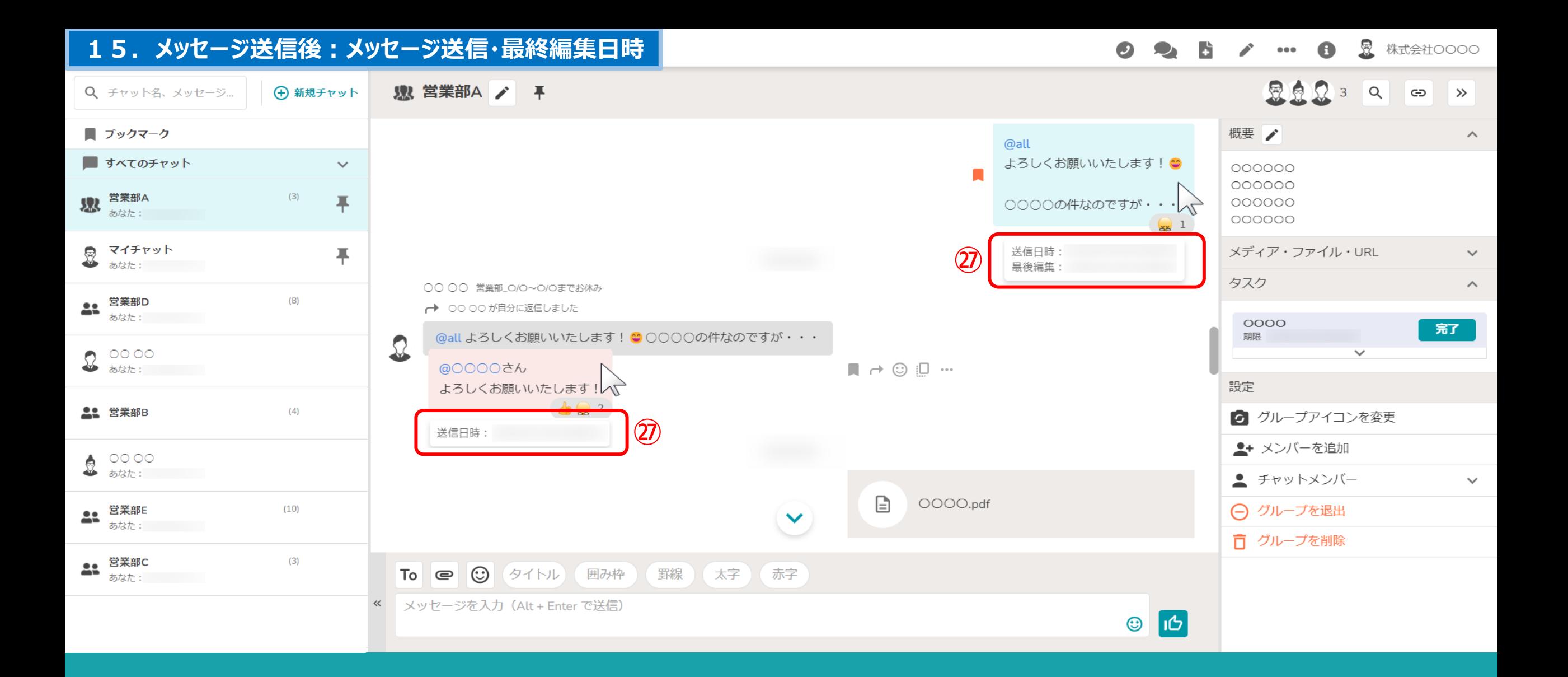

㉗メッセージにカーソルを合わせると、 送信された日時と、メッセージが編集された最終の日時が表示されます。

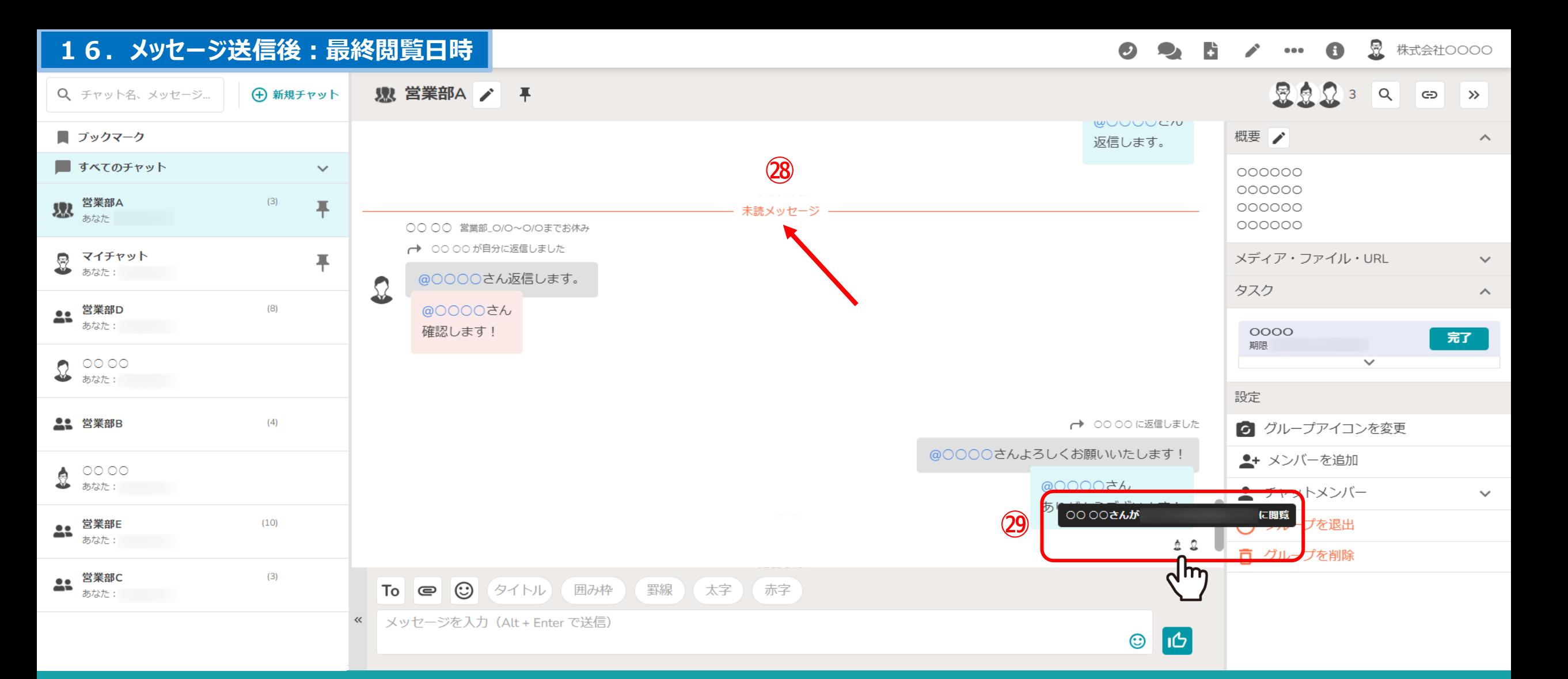

②ダループチャット内のメッセージで、どこから未読になっているかが表示されます。

②また、既読されたメッセージは、右下に既読したメンバーのアイコンが表示され、 |**メンバー毎の最終閲覧日時が確認できます。** 25||2000年 - 25||2000年 - 25||2010年 - 25||2010年 - 25|